## HRD-1641KN ライブ画面手順

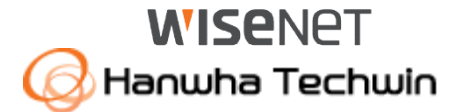

# 画面

## ークトーク ログイン画面が表示されたら<br>切り替え

パスワードはお客様が設定したパスワードを入力し、 「OK」ボタンを押して下さい。

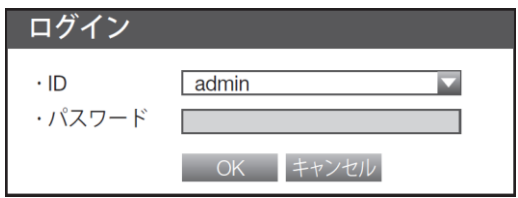

#### 単画面⇔分割切替

・単画面にしたい、映像をダブルクリックして下さい。 (再度、ダブルクリックすると分割画面に戻ります。 もしくは、 ランチャーバーで各分割ボタンを押下します。)

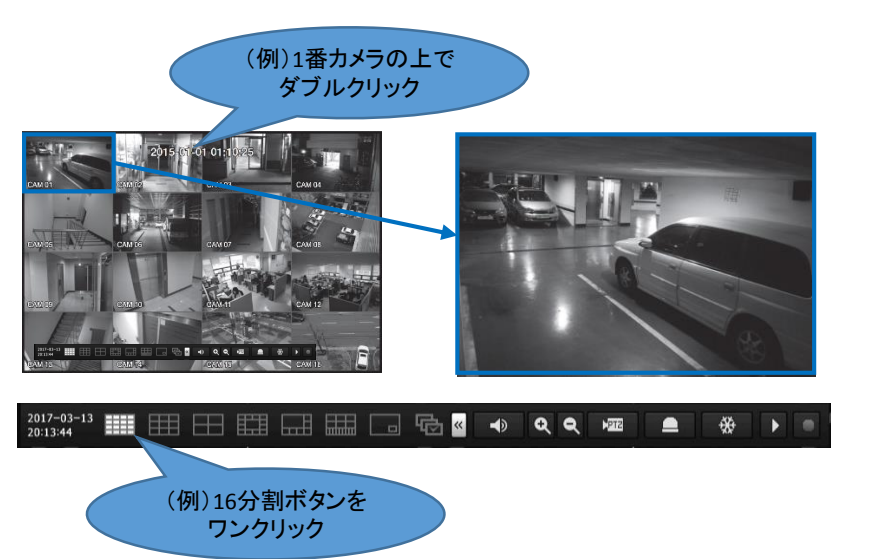

## ランチャーバーとは

マウス右ボタンをクリックしてメニューから「ランチャー表示」を押すと、 ランチャーバーがライブ画面の下部に表示されます。 ※10秒間操作がされない場合は、自動的に非表示になります。

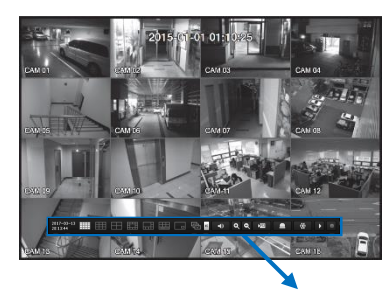

#### 用田田開品開同岛 ШI

### デジタルズーム機能について

①デジタルズームしたいカメラを単画面にして下さい。 2ランチャーバーを表示して、Q を押して下さい。 ③ドラッグ&ドロップで拡大する領域を指定します。 ※ランチャーバーの ● を押すと、画像を縮小できます。

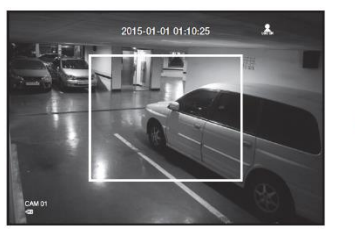

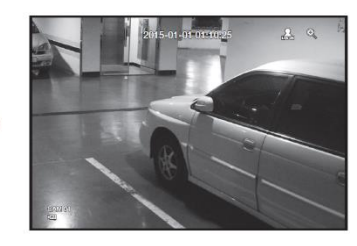

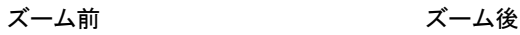

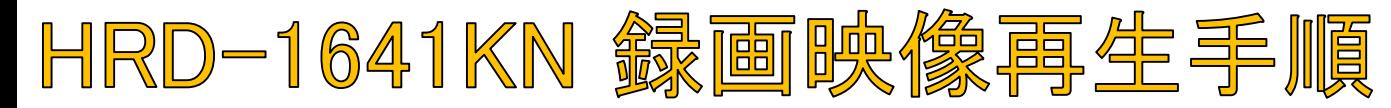

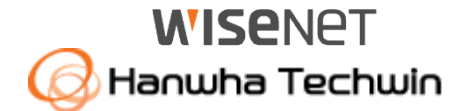

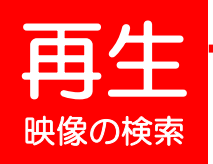

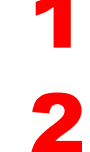

3

4

5

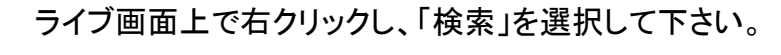

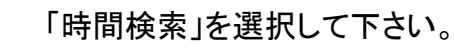

検索したい日付を画面左上で選択するか、 カレンダーボタンを押して、日付を選択して下さい。

検索したい時刻を選択して下さい。 ※時間軸上の赤いバー(縦線)を左右に移動しても、時刻を選択できます。

検索したいカメラ番号(CAM 01~16)にチェック(☑)を入れて下さい。 ※全てのカメラを検索する場合は、<すべて>にチェックを入れて下さい。

6 「再生」を選択して下さい。

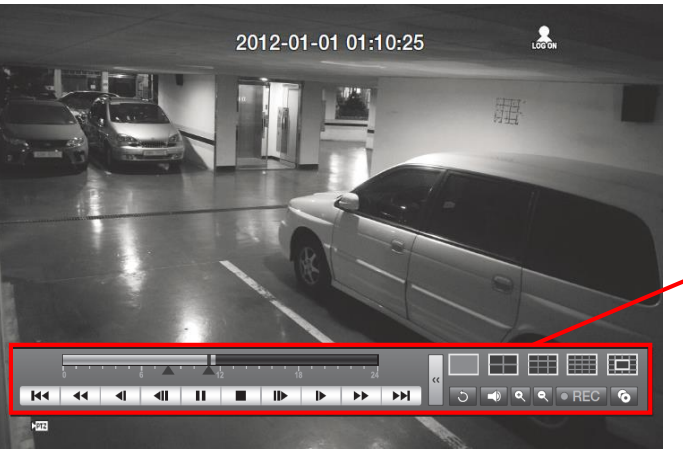

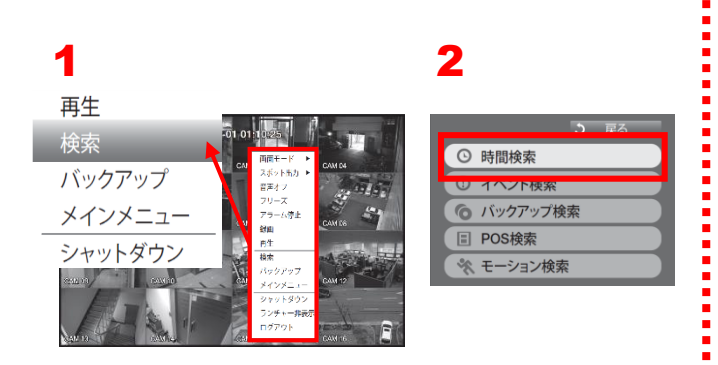

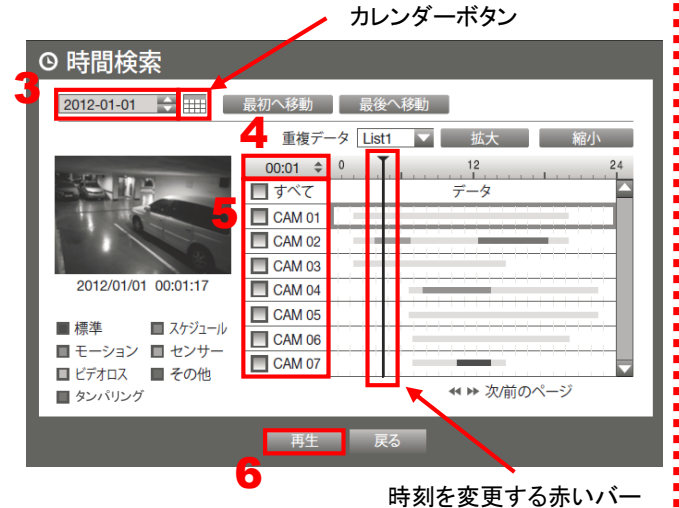

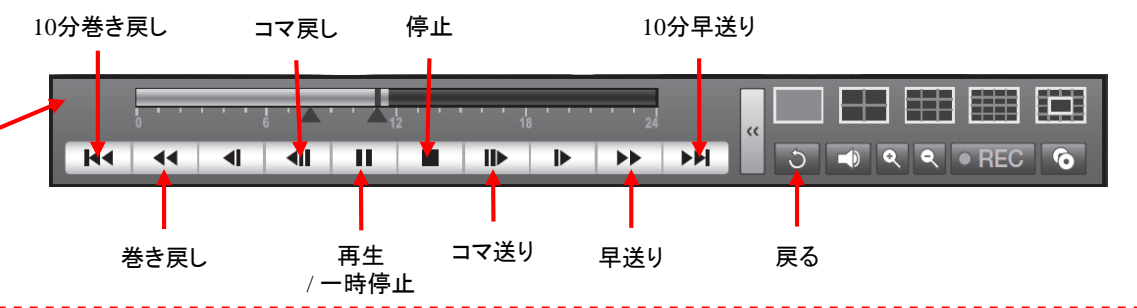

2

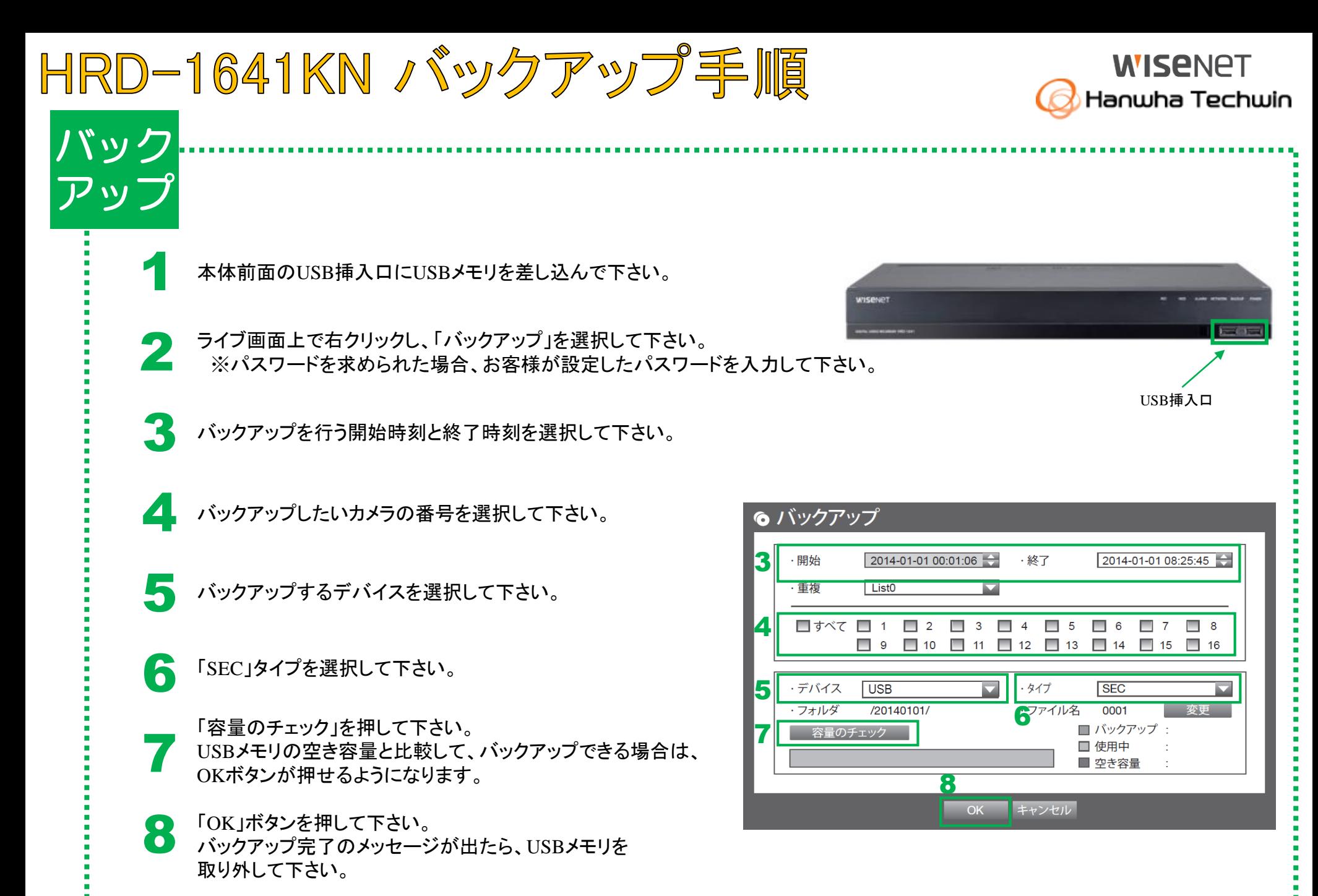

3

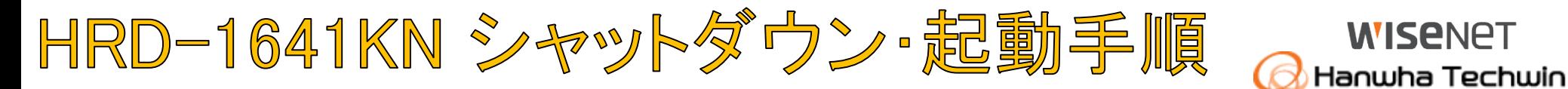

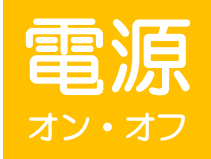

1

全館停電や計画停電など停電することがわかっている場合は、故障を防ぐためにも、事前にレコーダーをシャットダウンして下さい。 ∠◆ <del>キ型に乗下型に乗ってに</del>モノ、こー・・・・・・・・・・・・<br>◆ 電源ケーブルを抜くなど、正規の手段でないシャットダウンを行った場合、故障する場合がございます。

#### シャットダウン(電源オフ)

ライブ画面上で右クリックし、「シャットダウン」を選択して下さい。 ※パスワードを求められた場合お客様が設定したパスワードを入力し、 OKを押して下さい。

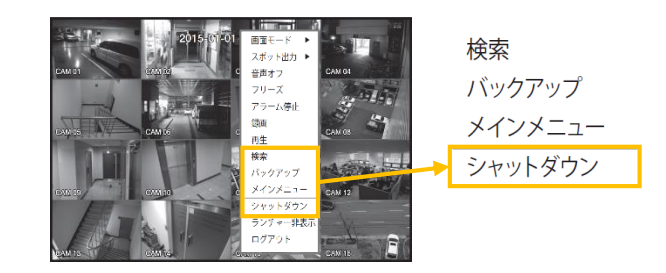

2 シャットダウンしてよろしいですか?というメッセージが出たら、 「OK」を選択して下さい。 シャットダウンしましたら、電源ケーブルのプラグをコンセントから外して下さい。

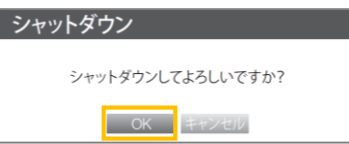

#### 起動(電源オン)

レコーダーに接続されている電源ケーブルのプラグをコンセントに入れてください。<br>- ※起動するまで、数分間かかる場合がございます。

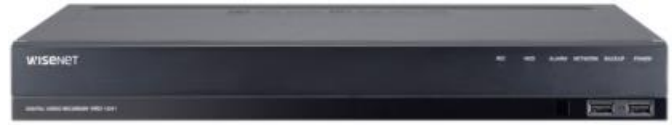